### Procedimento para Solicitação da NOVA CARTEIRA FUNCIONAL

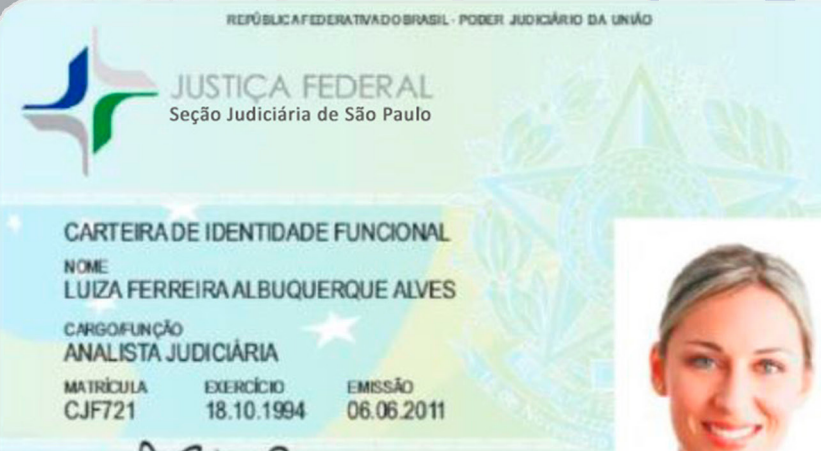

**ASSIMATINA BO PORTADO** 

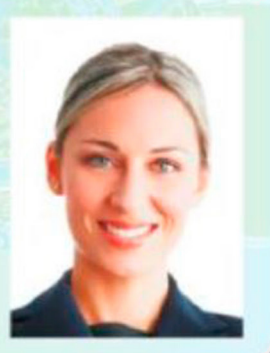

#### **FILIACÃO** DATA DE NASCIMENTO ROBERTO ALBUQUERQUE ALVES 05 05 1971 **MARIA LUIZA FERREIRA** NATURALIDADE NACIONAL DADE SÃO JOSÉ DO RIO PRETO - SP **BRASILEIRA** FMISSÃO **IDENTIDADE / EXP.** 06876480-8 SSP/DF 04 11 1983 **TIPO SANGUINEO** C.P.F. 112.294.038-85 A POSITIVO SITUAÇÃO FUNCIONAL CARGO EFETIVO

FÉ PÚSLICA EM TODO O TERRITÓRIO NACIONAL- LEI N. 12 774/2012

DIRETOR DO EOR

1ª VIA

### *TUTORIAL FOTOGRAFIA*

O novo modelo de carteira funcional da JFSP segue o padrão nacional criado pelo CJF, conforme Resolução nº 528/2019. Assim, os campos de cargo e situação funcional serão preenchidos no formato determinado pelo CJF.

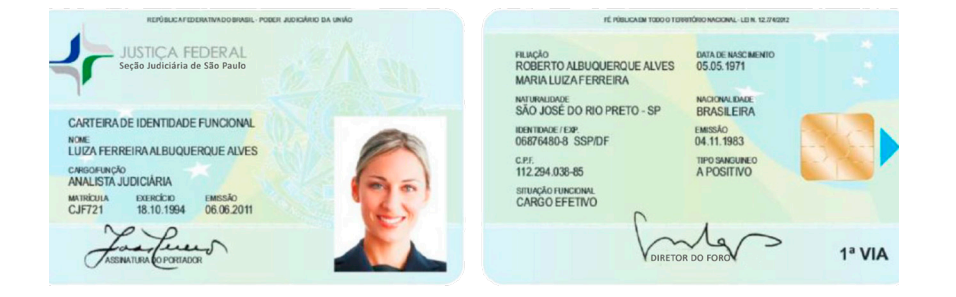

 Os oficiais de justiça e agentes de segurança possuem um modelo de espelho próprio, que pode ser conferido nos anexos da Resolução CJF nº 528/2019. (Disponível em: https://www.cjf.jus. br/publico/biblioteca/Res%20528-2019.pdf)

 Para os servidores ativos, por padrão, será utilizada a mesma foto que consta do crachá funcional, mas ela pode ser alterada no sistema no momento da solicitação. Os servidores inativos deverão incluir uma foto.

 A foto a ser alterada ou incluída deverá obedecer aos sequintes parâmetros:

- A foto deve ser tirada com tamanho **acima de 300kb** e no formato **JPEG**.

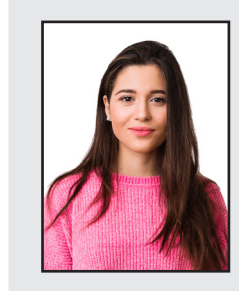

- A imagem deve ser **colorida** (não pode utilizar foto preto e branco), evitar filtros e imagens com muito contraste, ou seja, muito claras ou escuras.
- **O fundo deve ser completamente branco** (porém a roupa não pode ser branca).

- A foto deve estar alinhada horizontalmente pelos olhos, em disposição frontal e centralizada,

por isso, é importante manter um espaçamento acima da cabeça e dos ombros, na altura do toráx.

- Não deve conter objetos que dificultem o reconhecimento facial (como chapéu ou decorativos, óculos de aros grossos ou lentes escuras, dentre outros).

- Evitar olhos fechados e/ou boca aberta.
- A foto deve estar iluminada uniformemente e sem borrões.
- Quanto melhor a qualidade da foto, maior será a qualidade de impressão da carteira funcional.

### *FOTOGRAFIA*

### FOTOS INADEQUADAS

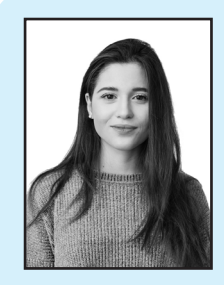

PRETO E BRANCO Só são aceitas fotos coloridas

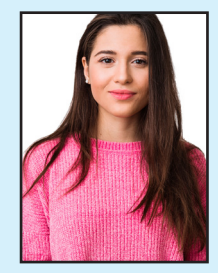

RECORTE IRREGULAR Parte da foto está cortada indevidamente

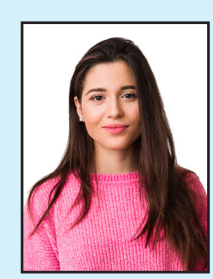

ALINHAMENTO DOS OLHOS Olhos não estão alinhados na horizontal, portanto a exposição da foto também fica desalinhada

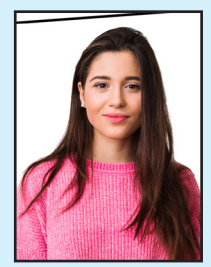

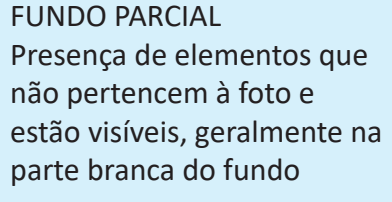

PROXIMIDADE EXCESSIVA Exposição da face muito à frente, inibindo a representação dos ombros

SUB EXPOSIÇÃO Tonalidade excessiva, tornando a foto muito escura, principalmente em relação ao fundo

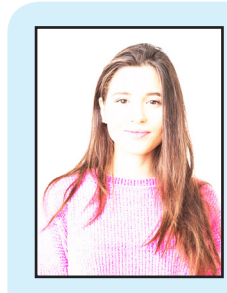

SUPER EXPOSIÇÃO Tonalidade clara

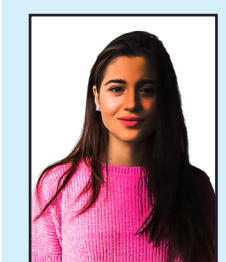

SOMBRA INTERNA Iluminação não uniforme na face, apresentando sombras principalmente na região dos olhos que dificultam a identificação

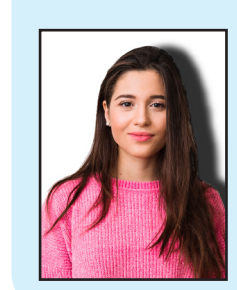

SOMBRA EXTERNA Projeção de luz não frontal, que provoca sombras em uma ou mais de suas direções

### *ASSINATURA*

# *SOLICITAÇÃO*

Escreva sua **assinatura** em papel branco (sem pautas), com traços fortes (legíveis), utilizando uma caneta piloto de ponta porosa preta. Digitalize-a no scanner em formato **.JPG**.

#### **OBS.: NÃO UTILIZAR FOTO DA ASSINATURA! USAR A ASSI-NATURA DIGITALIZADA EM SCANNER/IMPRESSORA!**

IMPORTANTE: a imagem deve estar totalmente **centralizada** e sem elementos na parte branca do fundo que a compõe.

### ASSINATURAS INADEQUADAS

Ilonânica de Ulive

CORTE INADEQUADO Percepção de que a assinatura esteja incompleta por apresentar cortes em suas partes essenciais

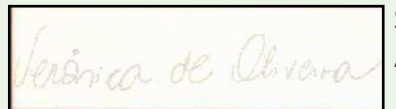

SUPER EXPOSIÇÃO Assinatura com tons muito claros

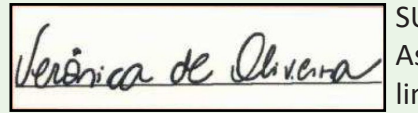

SUB LINHA Assinatura com a presença de linha base

 Já com as imagens da foto e assinatura salvas em seu computador, efetue o seguinte procedimento para acessar o SISTEMA DE SOLICITAÇÃO DE CARTEIRA FUNCIONAL, utilizando o *Google Chrome*:

- 1. Na intranet acessar: *"Todos os Serviços/E-GP"*;
- 2. Digitar login e senha da rede;
- 3. Clicar na aba *"Serviços"*;
- 4. Clicar em *"Solicitação de Funcional"*;

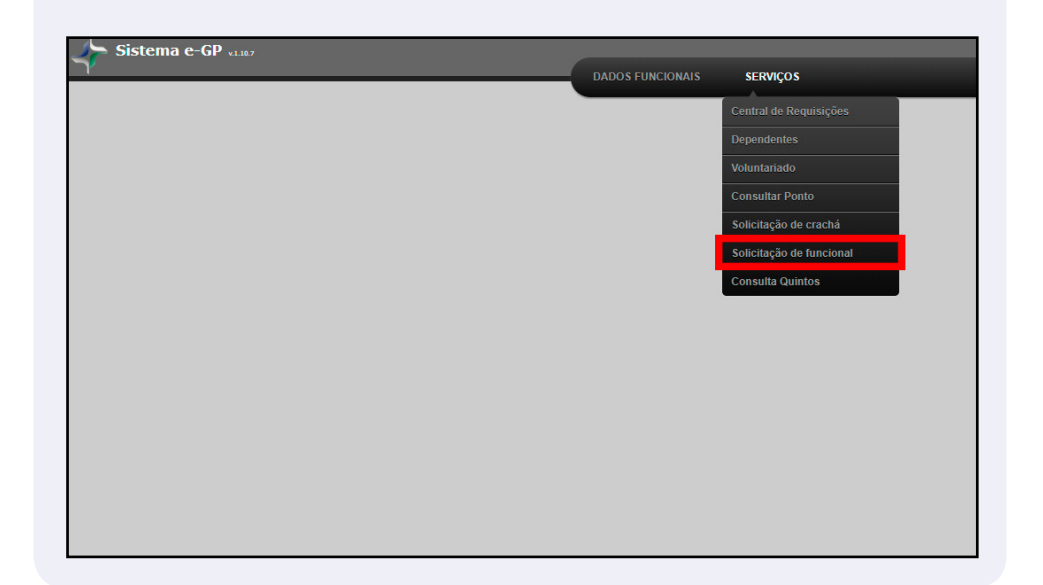

## *SOLICITAÇÃO*

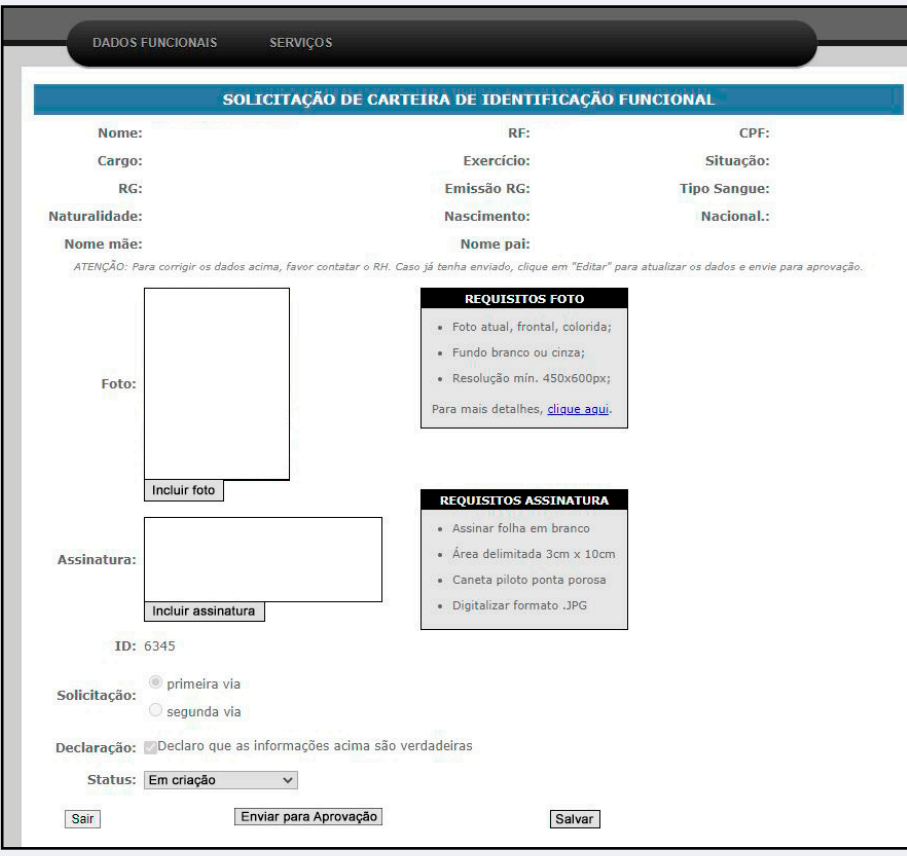

5. Selecionar o botão *"Incluir foto"*;

6. Apertar o botão *"Selecionar arquivo"* e escolher o arquivo da foto;

7. Apertar o botão Upload, selecionar a área da foto que irá aparecer na impressão movendo os pontilhados para sua centralização e, após, apertar o link **clique aqui**;

8. Clicar no botão Incluir assinatura, após, em Selecionar arquivo e ajuste a imagem a ser incluída, movendo os pontilhados para o devido enquadramento centralizado;

9. Assinalar o item "Declaro que as informações acima são verdadeiras";

10. Clicar no botão Enviar para aprovação.

 É importante ressaltar que cada servidor deve verificar se suas informações cadastrais estão atualizadas. Se houver erro nas informações exibidas na tela de solicitação da carteira funcional, ou caso alguma informação esteja desatualizada, antes de enviar os dados da carteira funcional para aprovação, é necessário providenciar a retificação dos dados, encaminhando e-mail para o endereço admsp-surf@trf3.jus.br;

 Dúvidas sobre a emissão da carteira funcional poderão ser dirimidas no email admsp-suig@trf3.jus.br

### *SERVIDORES INATIVOS E REQUISITADOS*

 No caso dos servidores inativos, a solicitação também é feita pelo próprio usuário, que deve acessar a *extranet* pelo seguinte caminho:

- 1. Acessar **www.jfsp.jus.br**;
- 2. Clicar na aba Serviços Administrativos e selecionar a opção *"Extranet"*;

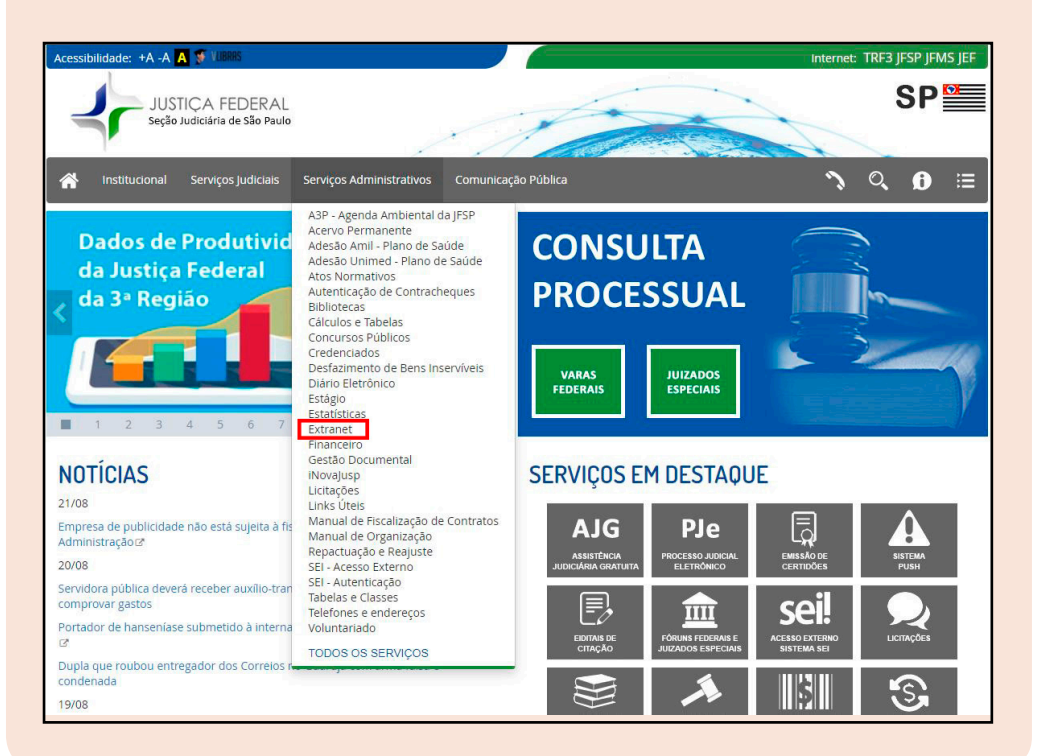

3. Informar **CPF (servidor inativo)** e a respectiva senha;

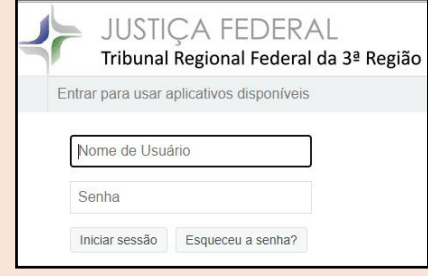

4. Após o acesso à extranet, no portal de acesso que aparecer, deverá ser clicado na respectiva Intranet (TRF3, SJSP ou SJMS), acessar o E-GP e repetir a autenticação, seguindo os passos do item anterior, "SOLICITAÇÃO".

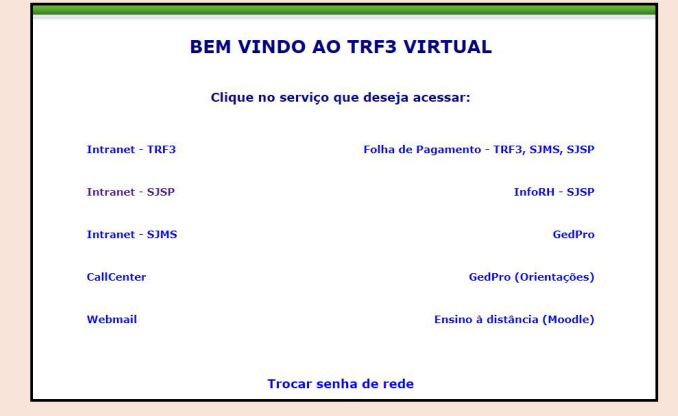

 Caso não tenha acesso à extranet, o inativo deverá enviar e-mail para radu@trf3.jus.br informando CPF, RF e nome completo solicitando nova senha de acesso à extranet.

#### **conteúdo**

Daniele Marx SUIG - Seção de Ingresso

#### **adaptação e editoração**

Edson Nagase

#### **revisão**

Ricardo Acedo Nabarro

#### **fontes**

Resolução 528/2019 Conselho da Justiça Federal CATÁLOGO DE APROVEITAMENTO BIOMÉTRICO Casa da Moeda do Brasil